# **NCC Student – Steps to Request a Change of Program**

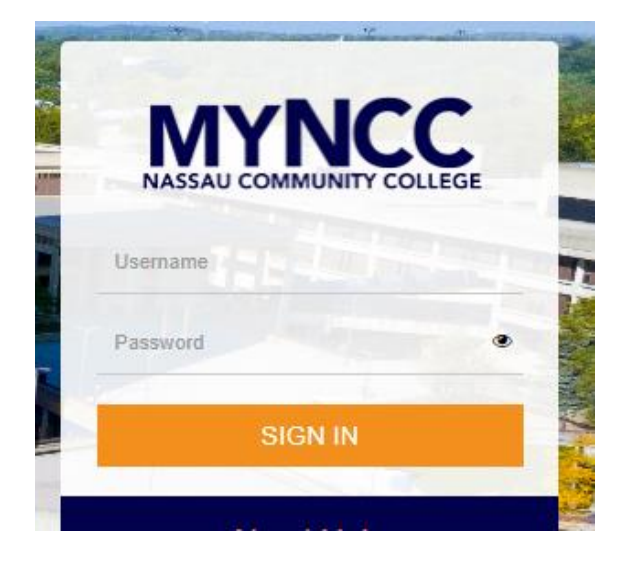

1. Log into your **MyNCC Portal** 2. Under quick link, click the **MyBanner Tab**

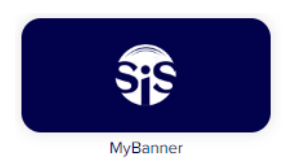

3. At the top, click the **Student Tab**

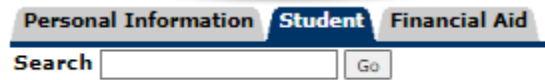

# 4. Click **Student Records**

**Student Records** Order Official Transcripts. View your holds, final grades, and unofficial transcript.

5. Click **Student Change of Program Request**

## 6. Under change of program, select the **new desired NCC program**

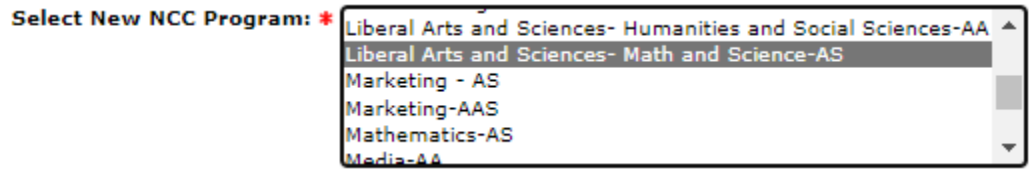

7. Answer all questions (please be aware of remaining time as web session will expire after a certain time)

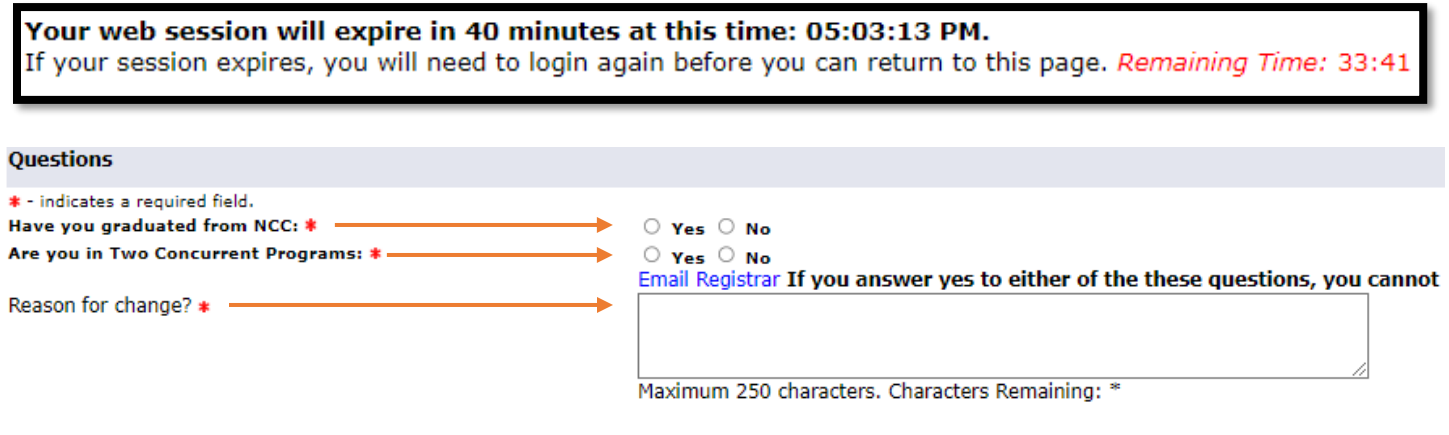

Have you run a WhatIF audit or met an advisor for this program?\*  $\circ$  Yes  $\circ$  No

### 8. After reviewing and checking acknowledgment box**,** click **submit (must answer all questions with \*)**

#### **Acknowledgment**

I have read the program & admissions requirements chart. I understand that completing an academic program does not guarantee that I will be able to obtain licensure in my chosen profession. I an<br>I intend to enroll. Such li for aid by reviewing Registration Compliance Results in your student portal.

#### \* I Acknowlege that I have read and understand the above.

Submit

9. Finally, wait until your change of program request has been reviewed by appropriate office or department

Once submitted, the following will display (confirmation page for request)

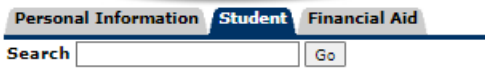

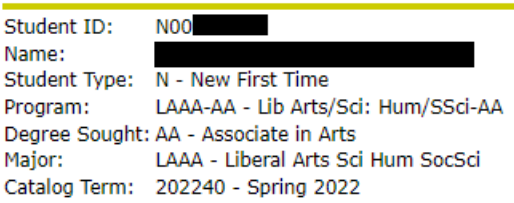

Change of program request has been submitted.

#### **RELEASE: 1.0 NCC**

© 2023 Ellucian Company L.P. and its affiliates.

*\*\*\*If you no longer desire to change program, it can be cancelled immediately by returning to change of program and clicking cancel request*

L,

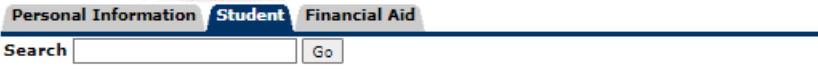

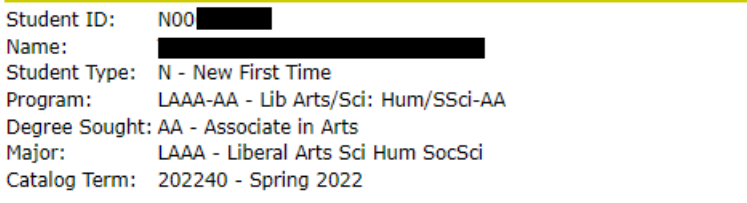

01/09/2023 04:39 PM Liberal Arts and Sciences- Math and Science-AS Cancel Request

**RELEASE: 1.0 NCC** 

© 2023 Ellucian Company L.P. and its affiliates.